~ t ~ ~ <sup>I</sup> <sup>~</sup> r r ~ ~ li <sup>~</sup> <sup>~</sup> <sup>I</sup> <sup>~</sup> <sup>b</sup> •............................................................................................................•

# **Cornici su misura**

*Questo mese rivolgeremo la nostra attenzione su alcuni elementi che possono rendere le nostre pubblicazioni più belle* e *graficamente attraenti: cornici* e *bordi. Come vedremo, esse non sono utilizzate solo per creare diplomi* o *per evidenziare del testo, ma anche per creare motivi grafici adatti a sottolineare idee, movimentare testi molto lunghi, inserire elementi di distinzione*

#### *di Mauro Gandini*

# *Dalla riga alla cornice*

Il primo ricordo che ho di una cornice (in senso grafico, non ligneo...) risale ai primi giorni di scuola: la maestra della prima elementare aveva preparato per ognuno di noi un'etichetta con una cornice a doppio filo e con il nostro nome (rigorosamente scritte a mano in corsivo) da applicare al quaderno. La maggior parte dei quaderni di allora aveva la copertina tutta nera (già da allora il mio destino era segnato visto che ero l'unico a sconvolgere la classe con un quaderno con la copertina blu...): la funzione dell'etichetta era quindi duplice - mostrare subito da che parte si doveva aprire il quaderno e, naturalmente indicare di chi era.

Bando ai ricordi e affrontiamo questo argomento da un punto di vista più «moderno», quello, manco a dirlo, del desktop publishing. Nei primi programmi di impaginazione, le cornici non erano certo al centro dell'attenzione dei progettisti. AI massimo si trovava la possibilità di scegliere le linee in differenti formati e spessori, applicandoli quindi ad un rettangolo che fungeva appunto da cornice.

Man mano che i programmi si evolvevano, vennero introdotte funzioni che, oltre ad offrire diverse tipologie grafiche di cornici, consentivano automatismi come riquadrare un testo automaticamente con ingrandimento o riduzione della cornice in base alla lunghezza del testo stesso.

Ma vediamo in quanti modi le cornici e i bordi possono aiutarci a rendere più interessante il nostro documento.

## *Sopra,* **sotto,** *destro, sinistro*

Prima di parlare delle cornici vere e proprie, vediamo come poter inserire semplici bordi per evidenziare delle parti di testo che ci interessino particolarmente.

Alcuni mesi orsono dalle pagine di

questa rubrica, consigliavamo, nei casi di testi molto lunghi e complessi, l'introduzione di piccole «finestre» nelle quali inserire in un corpo piuttosto grande una parte significativa del testo da impaginare, come per esempio una citazione di qualche persona importante. Naturalmente questo inserimento può

essere fatto con il solo testo, ma, se aggiungeremo anche un elemento grafico, ciò potrà renderlo ancor più accattivante e subito leggibile.

In questi casi si sconsiglia l'utilizzo di una cornice perché soffocherebbe tale testo: più consigliabile l'inserimento di un filetto sopra e sotto o sul lato sini-

**Questo mese solfermeremo la nostra attenzione su alcuni elementi che possono rendere le nostre pubblicazioni più belle e graficamente attraenti: cornici e bordi. Come vedremo, essi non solo utilizzate solo per creare diplomi o per evidenziare del testo, ma anche per creare motivi grafici con cui sottolineare idee, movimentare testi molto lunghi, inserire elementi di distinzio**ne.

### **Dalla riga alla cornice**

 $\mathbf{S}$  **o grafico**, **non ligneo**...) **risale** ai primi giorni di

preparato per ognuno di noi una<br>etichetta con una cornice a dopetichetta con una cornice a dop-<br>pio filo e con il nostronome (ri-<br>goronomente scritte a meno in **II Senso del** fico **gorosamente scritte a mano in** corsivo) da applicare al quader- **dovere? no. La maggior parte dei qua**derni di allora aveva la coperti- **E' andato** na tutta nera (già da allora il mio **destino era segnato visto che ali e ero l'unico a sconvolgere la** classe con un quaderno con la **Bahamas copertina blu ...): la funzione •••• \_\_ ••••••** dell'etichetta era quindi duplice **quaderno e, naturalmente indicare di chi era.**

**Bando ai ricordi e affrontiamo questo argomento da un punto di vista più "moderno", quel**lo, manco a dirlo, del desktop publishing. Nei **primiprogrammi di impaginazione, le comici non erano certo al centro dell'attenzione dei progettisti. Al massimo si trovava la possibilità di scegliere le linee in differenti fonnati e spessori, applicandoli quindi ad un rettangolo che fungeva appunto da cornice.**

**Man mano che i programmi si evolvevano vennero introdotte funzioni che. oltre ad offrire diverse tipologie grafiche di cornici, consentivano automatismi come riquadrare un testo automaticamente con ingrandimento o riduzione della cornice in base alla sua lunghezza.**

**Ma vediamo in quanti modi le comici e i bordi possono aiutarci a rendere più interessante il nostro documento.**

#### **Sopra sotto**

**Prima di parlare delle cornici vere e proprie, vediamo come poter inserire semplici bordi per evidenziare delle parti di testo che ci interessano particolarmente.**

**Alcuni mesi orsono dalle pagine di questa rubrica, consigliavamo, nei casi di testi molto lunghi** e pesanti **da impaginare.I'inserimento di piccole "finestre" nelle quali si va ad inserire in un corpo piuttosto grande una parte significativa del TIprimo ricordo che ho di una cornice (in sen- testo che stiamo impaginando come per esempio scuola: la maestra della prima elementare aveva turalmente questo inserimento può essere fatto**

ne.

**Questo mese soffermeremo la nostra attenzione su alcuni elementi che possono rendere le nostre pubblicazioni più belle e graficamente attraenti:cornici e bordi. Come vedremo, essi non solo utilizzate solo per creare** diplomi o per evidenziare del te**sto, ma anche per creare motivi grafici con cui sottolineare idee, movimentare - mostrare subito da che parte si doveva aprire il testi molto lunghi, inserire elementi di distinzio-**

# **Dalla riga alla cornice**

**Il primo ricordo che ho di una cornice (in senso grafico, non ligneo ...) risale ai primi giorni di scuola: la maestra della prima elementare aveva preparato per ognuno di noi una etichetta con una cornice a doppio filo e con il nostro nome (rigorosamente scritte a mano in corsivo) da ap**plicare al quaderno. La maggior parte dei qua**derni di allora aveva la copertina tutta nera (già da allora il mio destino era segnato visto che ero l'unico a sconvolgere la classe con un quaderno con la copertina blu...): la funzione deU'etichetta era quindi duplice - mostrare subito da che parte si doveva aprire il quaderno e, naturalmente indicare di chi era. Bando ai ricordi e affrontiamo questo argomento da un punto di vista più "moderno", quello, manco a dirlo, del desktop** *Ecco come inserire un brano nel testo e dargli un aspetto graficamente più interessante.*

stro del nostro testo. Se la pubblicazione comporta l'utilizzo di altri filetti, magari ornamentali (cioè non composti da una linea, ma da un fregio di tipo grafico), naturalmente sarà consigliabile inserire una parte di questo elemento grafico.

E visto che parliamo di fregi ornamentali, diciamo che anch'essi possono essere dei validi elementi per rendere più interessante la nostra pagina. Possiamo anche in questo caso inserirli in alto, in basso o a lato (sinistro per le pagine sinistre e destro per quelle destre). Uno sviluppo interessante potrebbe essere quello di studiare la possibilità di inserire il numero di pagina all'interno di questo fregio.

Un semplice bordo può anche aiutarci, all'interno del testo, a suddividere gli argomenti: se prendiamo ad esempio una rivista con rubrica dedicata alle lettere dei lettori, un filetto o bordo orizzontali ci consentiranno di evidenziare il passaggio da una lettera con relativa risposta ad un'altra.

Anche ai titoli talvolta può essere interessante applicare delle bordature: sopra e sotto, oppure solo sotto, quasi mai solo sopra. Questa soluzione è la migliore rispetto a quella di mettere una vera e propria cornice, che naturalmente dà un senso di maggior pesantezza.

Le bordature possono assumere carattere di vero e proprio elemento grafico quando hanno una certa consistenza: se per esempio abbiamo dei testi relativamente ingombranti, ma parecchio spazio a disposizione, possiamo pensare di introdurre delle vere e proprie fasce di colore, occupando buona parte della pagina e magari delegando a questo spazio il supporto di titoletti o caption del testo principale (se il colore prescelto è scuro si può naturalmente pensare di inserire questi titoletti in negativo).

Una bordatura in alto e in basso o a sinistra e destra può talvolta sostituire una vera e propria cornice: in questi casi sarebbe tuttavia consigliabile chiudere l'area introducendo due linee in grado di unire i due bordi.

# *Cornici* **e** *camicette*

La differenza tra un bordo ed una cornice sta nella completezza dei contenuti: un bordo è qualcosa di aperto che indica e rafforza solo una parte del testo o lo segue con continuità lungo le pagine.

Una cornice racchiude qualcosa che nella maggior parte dei casi dovrebbe iniziare e terminare nella cornice stessa. Qualche esempio: diplomi, attestati, cartelli indicatori, volantini pubblicitari, pagine pubblicitarie, etichette, slide per presentazioni.

Naturalmente possono esserci anche altre occasioni per utilizzare una cornice: talvolta alcuni periodici ingabbiano la prima pagina dei loro articoli con una differente cornice per ogni articolo. Nella pagine successive dell'articolo, verranno riprese delle piccole sezioni della cornice che a mo' di bordi daranno un'impronta grafica comune a tutto l'articolo.

Le cornici possono essere di due specie: quelle «normali» e quelle creative. Le prime sono composte da un elemento graficamente uguale lungo tutta la cornice, le seconde invece servono a contenere un testo o un'immagine, ma possono assumere differenti aspetti lungo il loro perimetro. Ovviamente il loro uso è condizionato dal risultato grafico che si vuole ottenere: le cornici normali sono più razionali e comunicano ordine, le altre sono in grado di ravvivare maggiormente la pubblicazione ed esulano quasi dalla loro funzione, per avere a tutti gli effetti una valenza grafica primaria.

## *Istruzioni per l'uso*

Vi sono alcune regole da seguire nell'utilizzo di bordi e cornici: la prima è

*Come* si *faceva una volta* a *scuola sui libri di testo, potremo identificare alcuni passaggi essenziali applicando un bordo* a *lato del testo.*

**la nostra attenzione su alcuni elementi che possono rendere le nostre pubblicazioni più belle e graficamente attraenti: comici e bordi. Come vedremo, essi non solo utilizzate solo per creare diplomi o per evidenziare del testo, ma anche per creare motivi grafici con cui sottolineare idee, movimentare testi molto lunghi, inserire elementi di distinzione.**

**Questo mese sotfermeremo**

## **Dalla riga alla cornice**

**Il primo ricordo che ho di una cornice (in senso grafico, non ligneo ...) risale ai primi giorni di scuola: la maestra della prima elementare aveva preparato per ognuno di noi una etichetta con una cornice a doppio filo e con il nostro nome (rigorosamente scritte a mano in** corsivo) da applicare al quaderno.

L<br>
quad<br>
cope<br>
allor<br>
gnat<br>
a sco<br>
un q<br>
tina<br>
La fu La maggior parte dei **quaderni di allora aveva la copertina tutta nera (già da allora il mio destino era segnato visto che ero l'unico a sconvolgere la classe con un quaderno con la coper**tina blu...)

**La funzione dell' etichetta era quindi duplice - mostrare subito da che parte si doveva aprire il quaderno e, naturalmente indicare di chi era.**

**Bando ai ricordi e affrontiamo questo argomento da un punto di vista più "moderno", quello, manco a dirlo, del** desktop publishing. Nei primi **programmi di impaginazione,le cornici non erano certo al centro dell'attenzione dei progettisti. Al massimo si trovava la possibilità di scegliere le linee in differenti formati e** spessori, applicandoli quindi ad **un rettangolo che fungeva ap· punto da cornice.**

> **Man mano che i pro- !fammi si evolvevano ven-1ero introdotte funzioni ;he, oltre ad offrire diverse :ipologie grafiche di corni- ;i, consentivano automati· imi come riquadrare un te· ;to automaticamente con ngrandimento o riduzione iella cornice in base alla sua** unghezza.

**Ma vediamo in quanti modi le cornici e i bordi possono aiutarci a rendere più interessante il nostro documento.**

## **Sopra sotto**

**Prima di parlare delle cornici vere e proprie, vediamo come poter inserire semplici bordi per evidenziare delle parti di testo che ci interessano particolarmente.**

**Alcuni mesi orsono dalle pagine di questa rubrica, consigliavamo, nei casi di testi molto lunghi e pesanti** da *impaginare*, l'inserimen**to di piccole "finestre" nelle quali si va ad inserire in un corpo piuttosto grande una parte significativa del testo che stiamo impaginanrlo come per esempio una citazione di qualche persona importante.**

**giungeremo** anche un ele-<br>
mento grafico **Naturalmente questo in-** ~rimento **può essere fatto :.on il solo testo, ma se agmento grafico**

**Questo mese soffermeremo la nostra attenzione su alcuni elementi che possono rendere le nostre pubblicazioni più belle e graficamente attraenti: comici e bordi. Come vedremo, essi non solo utilizzate solo per creare diplomi o per evidenziare del testo, ma anche per creare motivi grafici con cui sottolineare idee, movimentare testi molto lunghi, inserire elementi di distinzione.**

## **Dalla riga alla cornice**

**Jl primo ricordo che ho di una cornice (in senso grafico, non ligneo ... ) risale ai primi giorni di scuola: la maestra della prima elementare aveva preparato per ognuno di noi una etichetta con una cornice a doppio filo e con il nostro nome (rigorosamente scritte a mano in** corsivo) da applicare al quader**no. La maggior parte dei quaderni di allora aveva la copertina tutta nera (già da allora il mio destino era segnato visto che ero l'unico a sconvolgere la classe con un quaderno con la copertina blu ...): la funzione** dell'etichetta era quindi duplice - **mostrare subito da che parte si doveva aprire il quaderno e, naturalmente indicare di chi era.**

**Bando ai ricordi e affrontia**si dovev<br>
naturalm<br>
Ban<br>
mo o<br>
punt<br>
no",<br>
del o **mo questo argomento da un punto di vista più "moderno", quello, manco a dirlo,** del desktop.

quella dell'equidistanza. Ciò che viene inserito in una cornice dovrà possibilmente essere in perfetto equilibrio con essa. I margini devo essere regolari sui lati sinistro e destro e, nella maggior parte dei casi anche in senso verticale: meglio ancora se si riesce a spaziare tra loro gli elementi inseriti nella cornice in modo che su tutti e quattro i lati si possano ottenere gli stessi spazi liberi (esempio, se vi è solo del testo potremo introdurre un'interlinea maggiore per occupare maggior spazio verticalmente).

Seconda regola: la proporzione. Se la cornice ha uno spessore di circa un centimetro dovremmo introdurre uno spazio bianco tra di essa e il suo contenuto pari almeno al suo spessore.

Terza regola: o l'uno o l'altro. Nel senso che, se dobbiamo incorniciare una bella foto a colori, è inutile perdere tempo cercando una cornice arzigogolata ed estremamente vivace: al contrario se abbiamo un testo piuttosto piatto e poco attraente, beh! allora una cornice che lo ravvivi male non è certo indispensabile.

La quarta regola è quella della compressione: il testo in una cornice deve essere arioso: un testo stipato in una cornice piccola fa venire un attacco di claustrofobia anche a chi non ne soffre.

## *I ((camicia i}}*

Vediamo cosa offrono i programmi di desk top publishing e grafica per aiutare gli utenti nella realizzazione di cornici. Iniziamo da uno dei capostipiti tra i programmi di dtp: PageMaker.

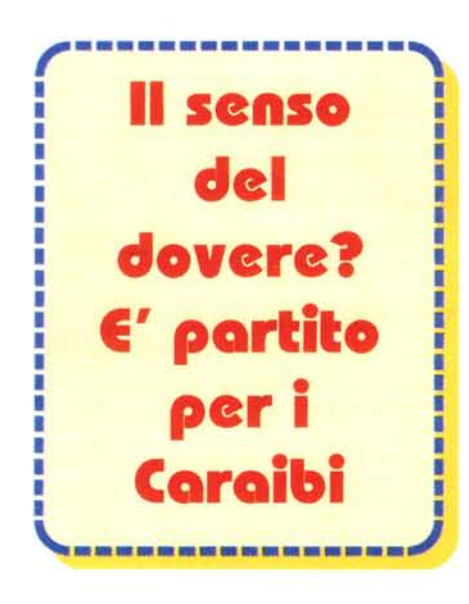

*Un esempio di cornice realizzata con poco sforzo in PageMaker.*

*Ecco gli stili di linea ~ che si possono applicare con PageMaker a linee e figure geometriche: non sono molti, ma con un po' di fantasia* si *può realizzare qualcosa di interessante.*

rmi

Questo mese soffermeremo la nostra attenzione su alcuni elementi che possono rendere le nostre pubblicazioni più belle e graficamente attraenti: cornici e bordi. Come vedremo, essi non solo<br>utilizzate solo per creare diplomì o per evidenziare del testo, ma anche per creare motivi grafici con cui sottolineare idee, movimentare testi molto lunghi, inserire elementi di distinzione.

#### Dalla riga alla cornice

Il primo ricordo che ho di una cornice (in senso grafico, non ligneo...) risale ai primi giorni di scuola: la maestra della prima<br>elementare aveva preparato per ognuno di noi una etichetta con una cornice a doppio filo e con il nostro nome (rigorosamen scritte a mano in corsivo) da applicare al quaderno. La maggior parte dei quaderni di allora aveva la copertina tutta nera (già da<br>allora il mio destino era segnato visto che ero l'unico a sconvol· gere la classe con un quaderno con la copertina blu...): la funzione dell'etichetta era quindi duplice - mostrare subito da che parti<br>si doveva aprire il quaderno e, naturalmente indicare di chì era.

Bando ai ricordi e affrontiamo questo argomento da un punto<br>di vista più "moderno", quello, manco a dirlo, del desktop publishing. Nei primi programmi di impaginazione, le cornici non erano certo al centro dell'attenzione dei progettisti. Al massimo<br>si trovava la possibilità di scegliere le linee in differenti formati e spessori, applicandoli quindi ad un rettangolo che fungeva appunto da comioe.

Man mano che i programmi si evolvevano vennero introdotte funzioni che, oltre ad offrire diverse tipologie grafiche di cornici, consentivano automatismi come riquadrare un testo automatica-<br>mente con ingrandimento o riduzione della cornice in base alla sua lunghezza.

Ma vediamo in quanti modi le cornici e i bordi possono aiutarci a rendere più interessante il nostro docu

#### Sopra sotto, destro sinistro

Prima di parlare delle cornici vere e proprie, vediamo come poter inserire semplici bordi per evidenziare delle parti di testo che ci interessano particolarmente.

Alcuni mesi orsono dalle pagine di questa rubrica, consiglia-<br>vamo, nei casi di testi molto lunghi e pesanti da impaginare, l'in-<br>serimento di piccole "finestre" nelle quali si va ad inserire in un corpo piuttosto grande una parte significativa del testo che stiamo impaginando come per esempio una citazione di qualche per-<br>sona importante. Naturalmente questo inserimento può essere fatto con il solo testo, ma se aggiungeremo anche un elemanto grafico

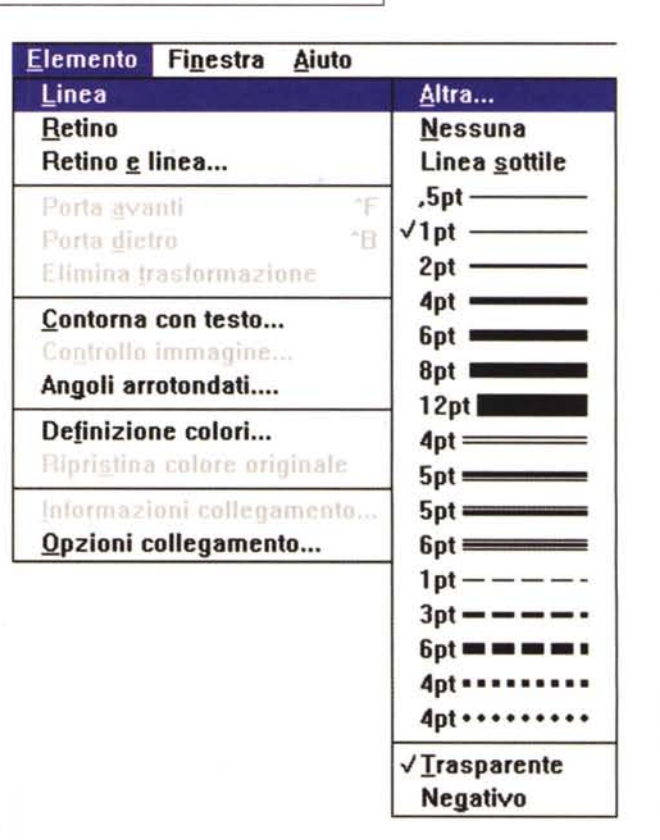

*I bordi possono rappresentare un vero e proprio lay-out grafico della pagina.*

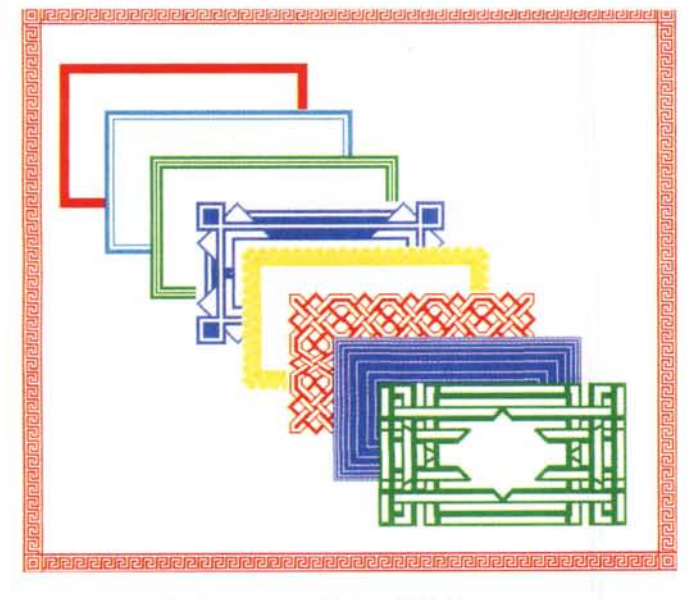

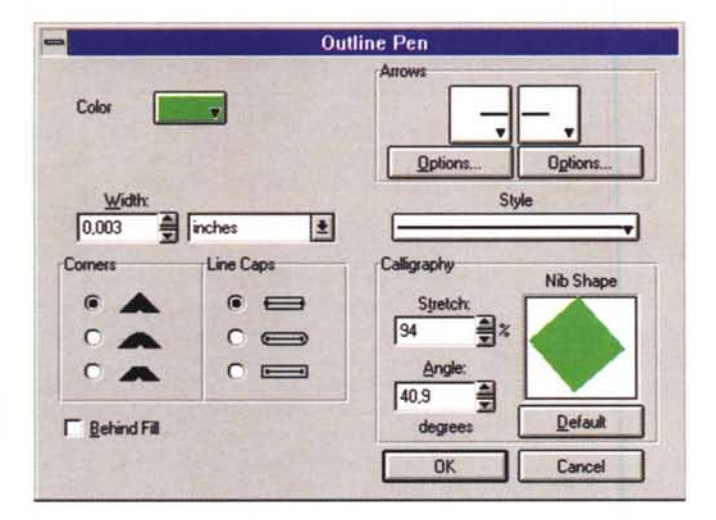

*Da questo menu di Ventura è possibile modificare la penna con cui vengono tracciate le linee.*

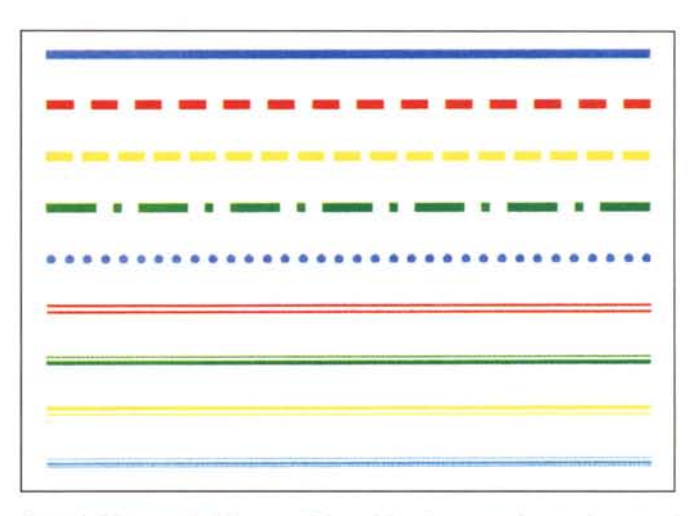

*Esempi di linea applicabili a semplici cornici realizzate con i comuni strumenti di disegno.*

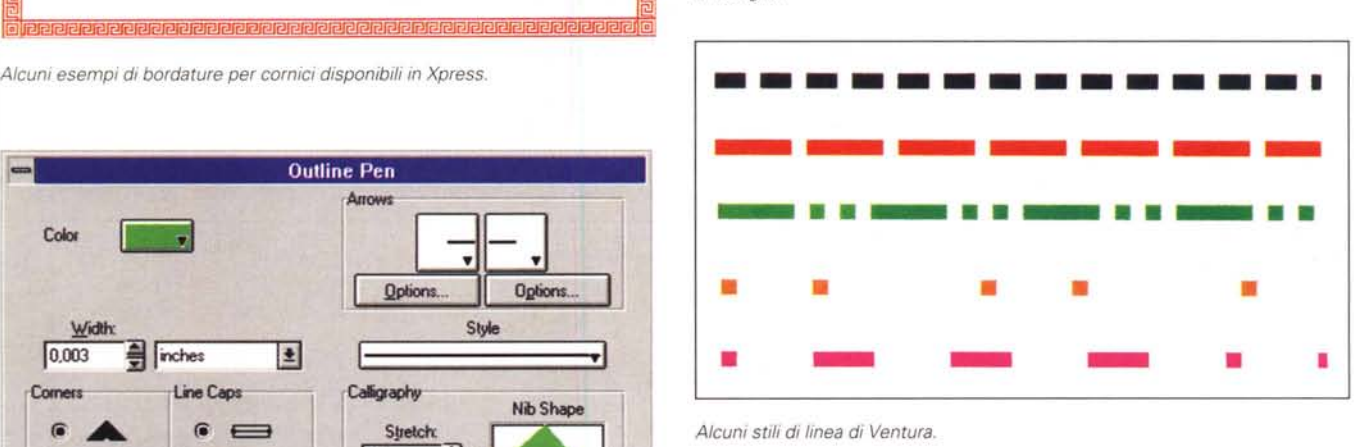

*Alcuni stili di linea di Ventura.*

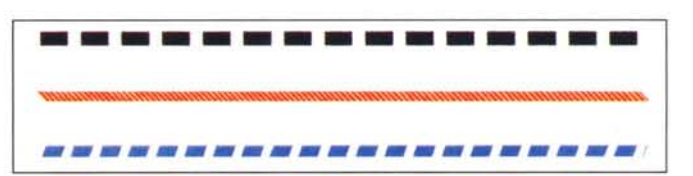

*Modificando la penna è possibile ottenere da uno stile base altri stili (Ventura)" sopra l'originale e sotto due alternative.*

#### *PageMaker*

PageMaker non aiuta molto coloro che voglio realizzare cornici. L'unica funzionalità concessa è quella che consente di applicare uno specifico stile alle linee (sia che esse siano delle semplici linee sia che esse disegnino un rettangolo o un cerchio/ellisse): i differenti stili comprendono linee doppie, linee tratteggiate e a pallini. Purtroppo lo spessore di queste linee è fisso, cioè l'utente può scegliere alcuni spessori predeterminati e basta.

L'altra funzione che ci può interessare in questo contesto è quella che consente di applicare ai rettangoli l'arrotondamento degli angoli: insomma con un po' di creatività si possono realizzare cose interessanti anche se non di grandissimo impatto.

### *Xpress*

Con Xpress la preparazione di una cornice è semplice: esiste una funzione apposita che consente di inserire una cornice attorno ad un «frame». Nel menu Oggetti troviamo la voce Cornice che consente di aprire una finestra per poter scegliere i parametri della cornice. Esistono sedici differenti lay-out di cornici per i quali si possono scegliere colore e spessore: nel caso di alcune cornici molto elaborate esistono degli spessori consigliati che, una volta scelta la cornice desiderata, appaiono in corsivo.

Le cornici possono essere applicate a qualsiasi frame sia di testo sia contenente immagini di qualsiasi forma: tuttavia se applichiamo una cornice ad un frame di forma irregolare, come un poligono, potremmo scegliere solo tra i sette modelli di cornici corrispondenti a quelli che utilizzano differenti forme di filetti (in pratica vengono abbandonate quelle «disegnate»).

Per le linee esistono undici formati per i quali si possono scegliere colore e spessore. Queste linee possono servire, come detto sopra, per creare motivi grafici intorno ai frame: potendo scegliere colore e spessore gli effetti risultano essere interessanti.

Inoltre, un'apposita applicazione denominata Frame-Maker consente di «costruire» le proprie cornici disegnando in una matrice gli elementi fondamentali: angoli superiori destro e sinistro, angoli inferiori sinistro e destro, elementi di collegamento superiori e inferiori, elementi di collegamento verticali destro e sinistro.

Con un po' di creatività è possibile conseguire risultati piacevoli e soprattutto pianificare fin dall'inizio l'aspetto grafico di tutta la pubblicazione, senza nessun elemento «appiccicato» scelto tra quelli già disponibili. Logicamente, per i frame di forma irregolare valgono le medesime considerazioni già espresse precedentemente.

#### *Ventura Publisher*

Ventura non ha una vera e propria funzione in grado di generare cornici, tuttavia, nell'ultima versione 5, esso ha integrati alcuni strumenti che troviamo anche in CorelDrawl e che consentono di applicare una cornice ad un frame e poi scegliere lo stile della linea che deve disegnare questa cornice.

In totale abbiamo 28 differenti stili di linea, ma solo 10-15 sono adatti alla preparazione di una cornice o di una bordatura. Per ogni stile è possibile scegliere un qualsiasi colore tra la tavolozza messa a disposizione dal programma.

Dobbiamo notare che esiste anche una possibilità di personalizzazione: infatti si può modificare la penna che deve disegnare la linea. Per esempio una linea

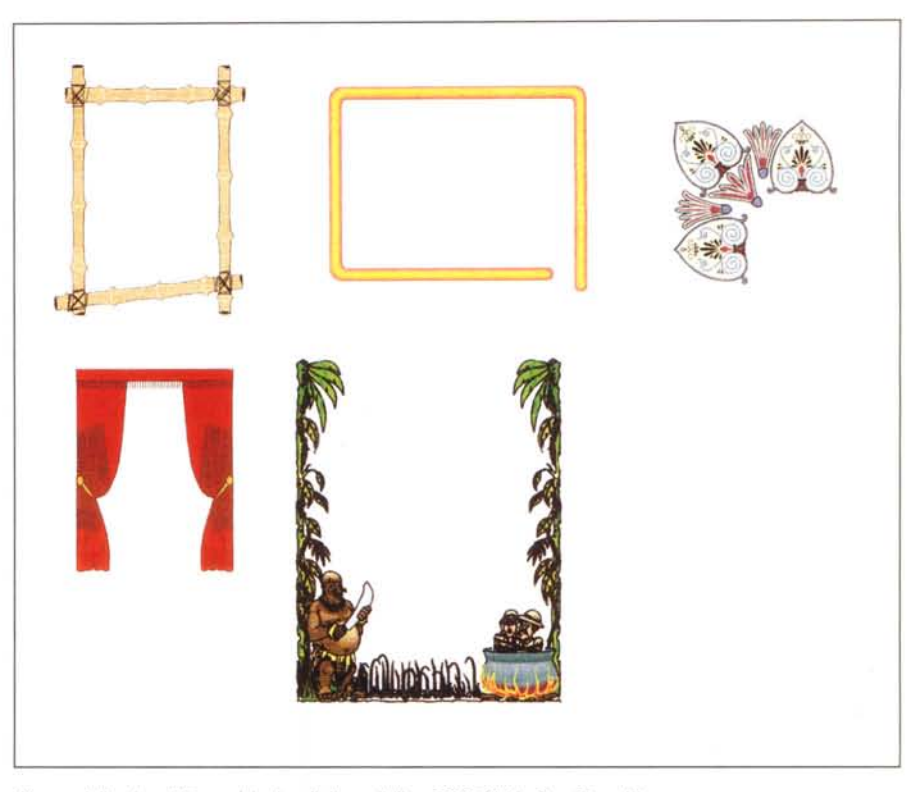

*Alcune delle oltre 800 cornici e bordi disponibili su CD-ROM in CorelDraw'5.*

tratteggiata potrà diventare una linea composta da tanti piccoli rombi.

#### *CorelOraw!*

Anche se questo programma non è un vero e proprio programma di desktop publishing lo inseriamo in questo elenco,

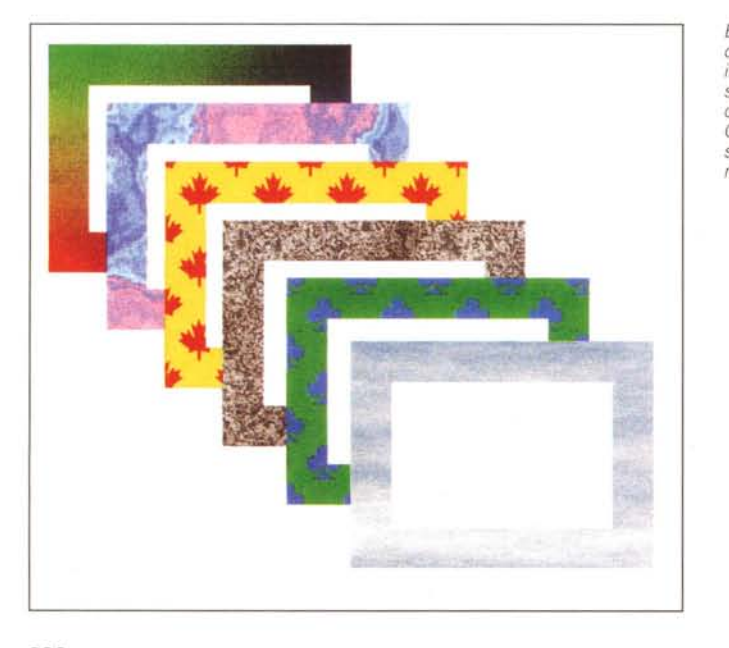

*Ecco alcune possibili cornici create inserendo uno sfondo standard messo* a *disposizione da CorelDraw! e sovrapponendo un rettangolo bianco.*

poiché essendo fornito insieme a Ventura, probabilmente potrà essere utilizzato da molti per realizzare le proprie cornici personalizzate. Prima però parliamo della galleria di immagini proposte da Corel-Draw! Nell'ultima versione, la 5, sono disponibili oltre 800 tra bordi e cornici suddivisi in dieci differenti categorie/argomenti (ovviamente sono inclusi nel CD-ROM, quindi è necessario avere l'apposito lettore). Tuttavia CorelDraw! consente di creare delle cornici estremamente personalizzare utilizzando le funzioni di riempimento degli oggetti. Per creare una cornice personalizzata bastano poche e veloci operazioni: prima di tutto si disegna un oggetto, ad esempio un rettangolo di grandezza pari a coprire tutta l'area che deve racchiudere la cornice più lo spessore stesso della cornice. Questo oggetto potrà essere riempito con sfondi di colore pieno o sfumato, oppure potremo decidere di inserire un motivo tra quelli predefiniti offerti dal programma o addirittura disegnati da noi, a cui assegneremo i colori che riteniamo giusti. La terza possibilità è quella di inserire degli sfondi tipo marmo o altri materiali che sono sempre resi disponibili dal programma. Eseguita la scelta del nostro sfondo, andremo a disegnare un secondo rettangolo, più piccolo del precedente, senza bordo e con iI fondo bianco: la nostra cornice è pronta. Se vogliamo fare i precisini, utilizzeremo le funzioni di allineamento automatico tra due oggetti per centrare perfettamente il rettangolo bianco all'interno dell'altro: per consolidare il tutto potremo chiedere al programma di raggruppare i due oggetti in modo che diventino un unico oggetto.

Alla stregua di CorelDraw! anche altri programmi grafici consentono le medesime possibilità anche se in modo forse meno diretto sia su Macintosh che IBM e compatibili.

#### *Publisher*

Il programma di Microsoft partendo da una filosofia differente dai programmi di dtp professionali, offre qualcosa di molto interessante soprattutto per gli utenti non professionisti. Infatti chi vuole essere subito produttivo deve avere a disposizione delle funzioni, che probabilmente fanno sorridere il professionista, ma che naturalmente sono molto apprezzate dal principiante, poiché gli consentono di ottenere dei lavori di buona qualità spendendo poco tempo e senza avere conoscenze specifiche di desktop publishing.

Ma torniamo alle nostre cornici: Publisher mette a disposizione una vera e propria funzione che consente di applicare sia filetti sia vere e proprie cornici di ti-

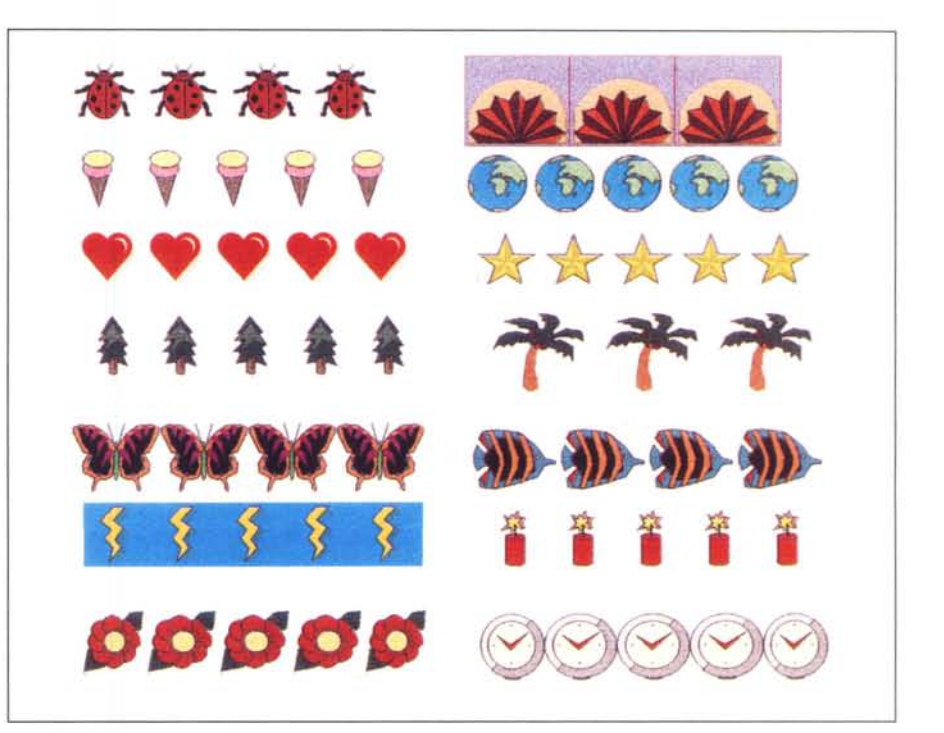

*Alcuni tipi di disegni con cui è possibile creare una cornice in Publisher.*

*Altre cornici pronte all'uso sempre disponibili in Publisher.*

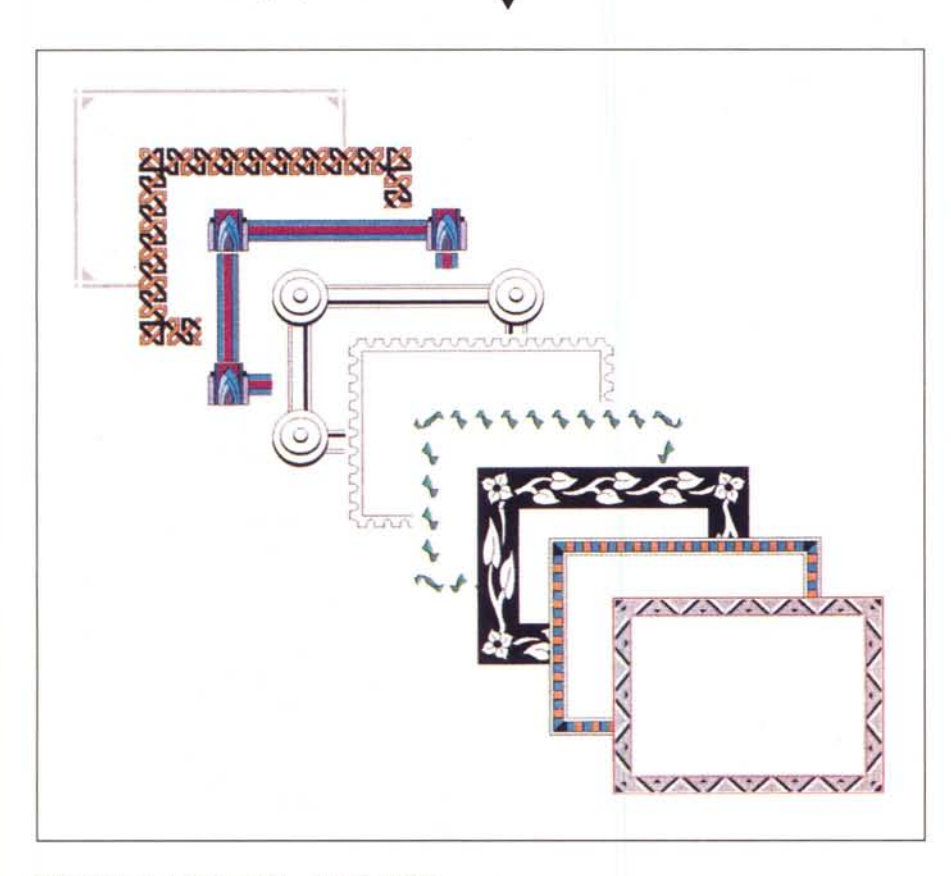

po grafico ai frame della nostra pubblicazione. Le cornici grafiche disponibili nella galleria di Publisher sono 112, ma di queste solo una trentina solo a colori. I disegni che compongono queste cornici sono autodimensionanti: variando la grandezza del frame a cui viene applicata la cornice, la cornice stessa si ridisegnerà inserendo più o meno elementi necessari alla ottimale composizione. Quando si applica un motivo alla cornice, viene indicato il numero di punti tipografici consigliato per quel determinato motivo. L'utente può tuttavia aumentare la grandezza dell'elemento grafico o rimpicciolirlo a piacere andando ad aumentare o diminuendo il numero di punti tipografici della cornice.

# *Conclusioni*

Una bella cornice o una bella bordatura possono in molti casi rendere veramente interessante una pubblicazione o, molto più spesso, materiali che contengono messaggi di lunghezza moderata (es. volantini, pagine di pubblicità, cartelli con indicazioni, ecc.).

Purtroppo non tutti programmi di desktop publishing possono offrire delle buone prestazioni da questo punto di vista: per poter avere maggiore scelta forse è meglio orientarsi ad un programma di grafica e generare a parte ciò che ci serve per effettuarne poi l'importazione attraverso il nostro programma di desktop publishing. MG